# 电子表格紧挨参数添加按钮

提示:本文档的示例代码仅适用于本文档中的示例报表/场景。若实际报表/场景与示例代码无法完全适配(如使用功能不一致,或多个宏代码冲突 等),需根据实际需求开发代码。

### 示例说明

在项目中有时需要在参数的后面紧挨着添加一个按钮。可以通过宏实现该需求。效果图如下:

こ ★ ご 导出 ■ 高个人参数

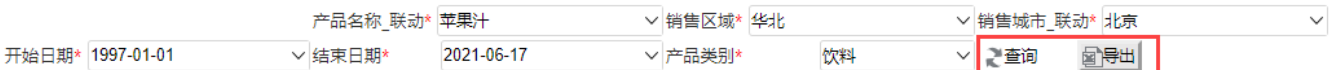

#### 紧挨参数添加按钮

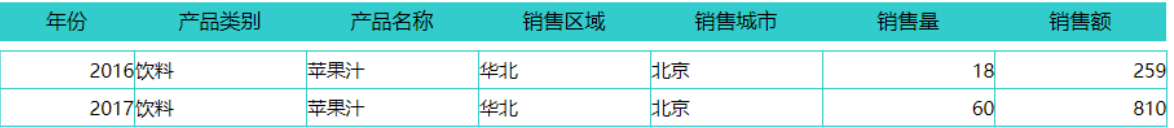

当报表中有隐藏参数时,宏示例代码不生效,按钮不会紧挨参数。 Δ

### 前提:

在excel中切换参数设置不"手动刷新"。如下图:

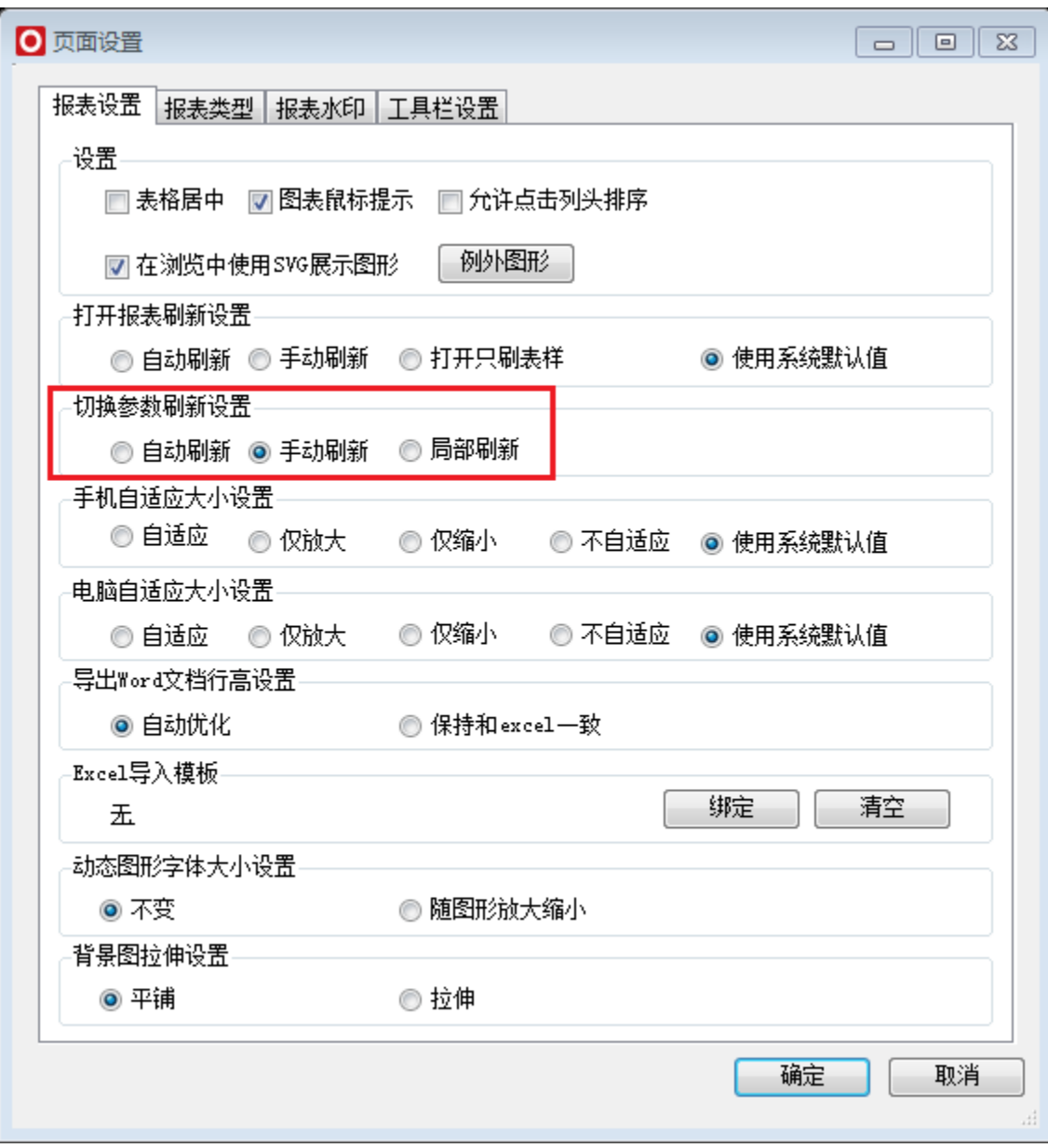

参数排版显示:

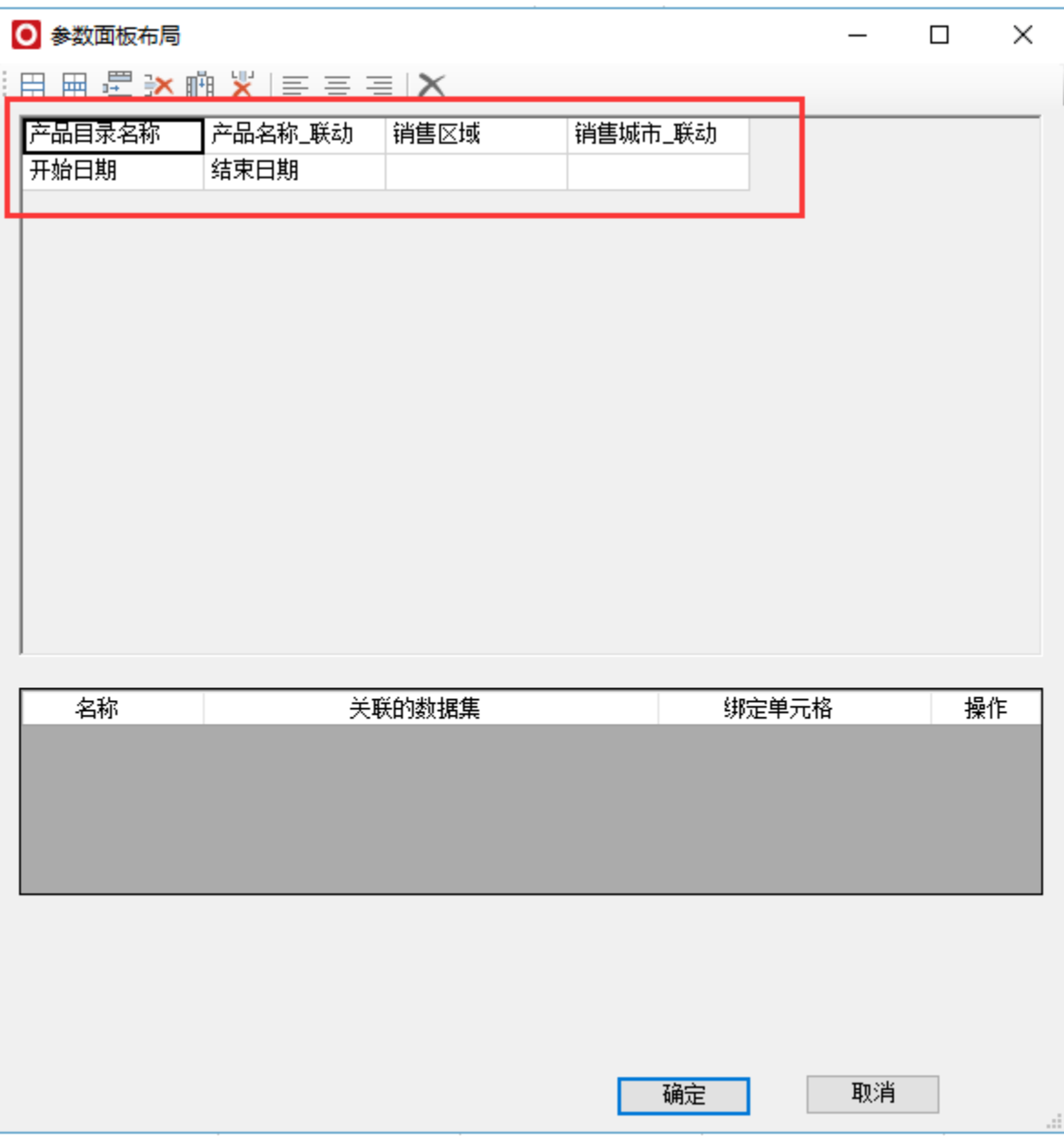

## 设置方法

1、首先在[电子表格设计器\(](https://history.wiki.smartbi.com.cn/pages/viewpage.action?pageId=21955391)Microsoft Office Excel)中,创建电子表格报表。

2、在浏览器的资源定制节点下,选中电子表格,右键选择 编辑宏 进入报表宏界面。

3、在报表宏界面**新建客户端模块**。在弹出的**新建模块**对话框中,选择对象为**spreadSheetReport**、事件为**onRenderReport**、并把下面宏 代码复制到代码编辑区域。

## 宏类型

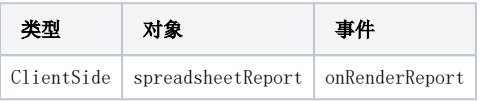

function main(spreadsheetReport) { //debugger;

```
 //
   var lastCell = spreadsheetReport.paramPanelObj;
   var paramTable = spreadsheetReport.paramPanelObj.layoutTable;
  var i, cell, lastCell;
  for (i = 0; i < paramTable.rows.length; i++) {
       cell = paramTable.rows[i].insertCell(-1);
       var tr = paramTable.rows[i];
      if (i == paramTable.rows.length - 1) {
            //debugger;
          for (j = tr.cells.length - 1; j >= 0; j--) {
               //debugger;
               var td = tr.cells[j];
              if (td.innerHTML == "") {
                   lastCell = td;
                } else {
                    break
}
}
            //lastCell = cell;
       }
   }
      if (!spreadsheetReport. newBtn) {
       //1
       var input = document.createElement("INPUT");
       input.type = "button";
        //input.className = "button-buttonbar button-bgicon-save";
      input.value = " "i// input.title = "";
       input.className = "queryview-toolbar-button";
       //input.accessKey = "N";
       input.style.background = "url(img/querygrid/refresh.png) no-repeat left center"; //
       input.style.width = "55px";//
       input.style.height = "20px";//
       var newBtn = lastCell.appendChild(input);
      spreadsheetReport.addListener(input, "click", doNewButtonClick, spreadsheetReport);
       spreadsheetReport._newBtn = newBtn;
       //2
       var span = document.createElement("span");
       lastCell.appendChild(span);
       span.innerHTML = " ";
       //3
       var exportBtn = document.createElement("INPUT");
       exportBtn.type = "button";
       //input.className = "button-buttonbar button-bgicon-save";
      exportBtn.value = " "i// exportBtn.title = " ";
       exportBtn.className = "queryview-toolbar-button";
       exportBtn.style.width = "50px";//
       exportBtn.style.height = "25px";//
       exportBtn.style.background = "url(img/querygrid/edit_excel.png) no-repeat left center"; //
       exportBtn.style.backgroundColor = "#e8e7e7";//
       exportBtn.style.borderStyle = "outset";//3D
       //exportBtn.accessKey = "N";
       var newBtn1 = lastCell.appendChild(exportBtn);
       spreadsheetReport.addListener(exportBtn, "click", doNewButtonClick1, spreadsheetReport);
      spreadsheetReport. newBtn = newBtn1;
}
  .<br>// debugger;
   //Click
   function doNewButtonClick(e) {
       spreadsheetReport.doRefresh(true);
       // alert("TODOClick");
   };
   function doNewButtonClick1(e) {
       spreadsheetReport.doExportMenuCloseUp("EXCEL2007");
        // alert("TODOClick");
   };
```
紧挨参数添加按钮: [migrate.xml](https://history.wiki.smartbi.com.cn/download/attachments/35751169/%E8%B5%84%E6%BA%90%EF%BC%9A%E7%B4%A7%E6%8C%A8%E5%8F%82%E6%95%B0%E6%B7%BB%E5%8A%A0%E6%8C%89%E9%92%AE.xml?version=3&modificationDate=1623898934000&api=v2)